## **Comment créer une pièce avec SolidWorks ?**

Le logiciel de CAO (conception assistée par ordinateur) *SolidWorks* permet de créer des pièces, utiles pour avoir une modélisation numérique de la réalité.

Pour créer une pièce 3D avec SolidWorks, par exemple un pavé :

## **ETAPE 1**

Cliquer sur Fichier / Nouveau et sélectionner Pièce

## **ÉTAPE 2**

Dessiner la forme de base de la pièce (ici, un rectangle en 2D). Pour cela, cliquer sur Esquisse, sélectionner la forme souhaitée et tracer dans la zone de construction la forme **S**. Grâce aux outils de cotation 6, indiquer les dimensions souhaitées de la forme de base 2.

## **ETAPE 3**

Créer la représentation 3D de la pièce, en prenant appui sur la forme de base créée. Par exemple, à partir du rectangle créé, le sélectionner dans l'arbre de construction 8. Cliquer sur Base / Bossage extrudé 9.

Indiquer les longueurs souhaitées de la pièce à créer **10.** Visualiser le résultat et valider la représentation obtenue 2.

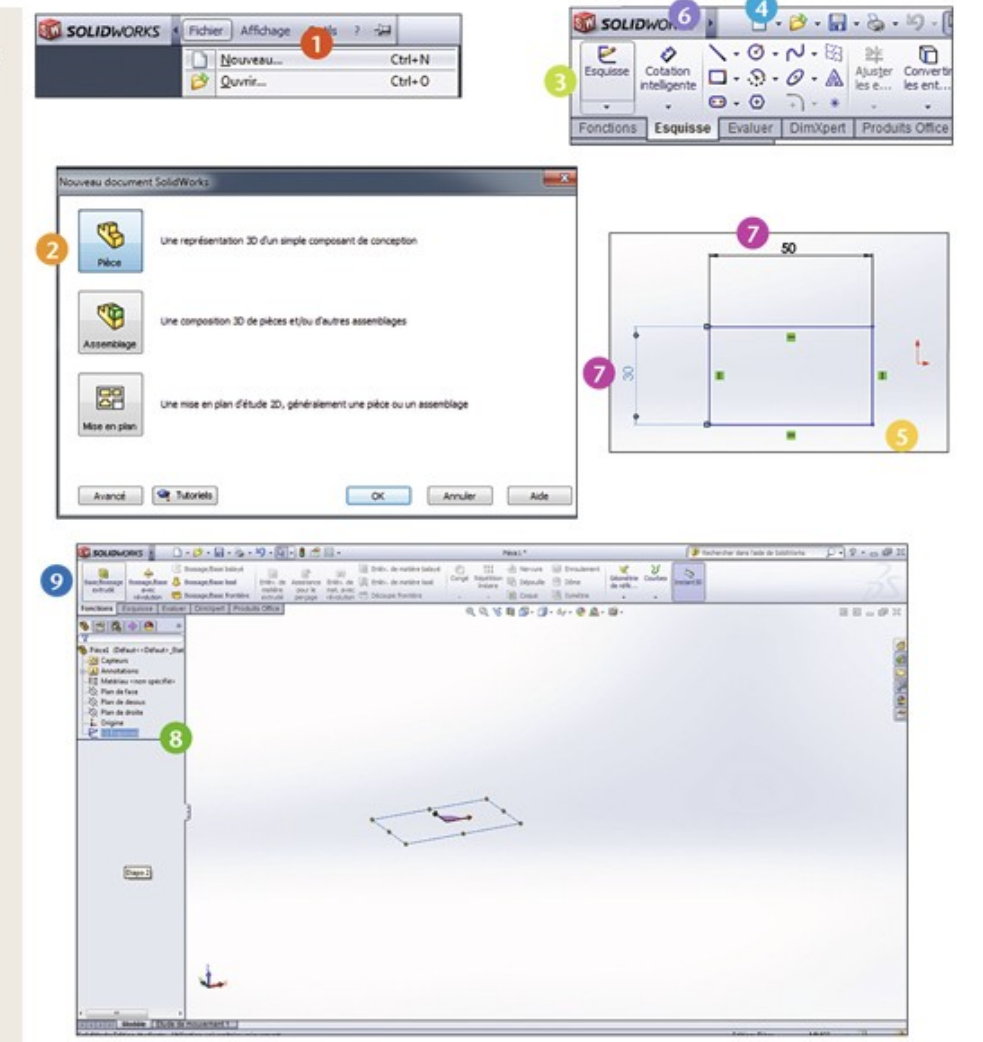

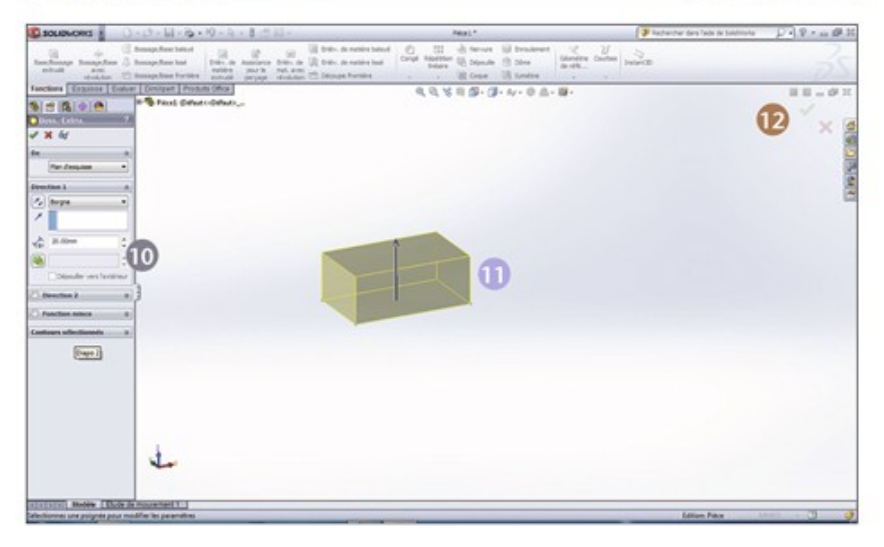